## **Return Inventory From a Purchase**

The Enter Bills window is used to record and process returns made from purchases. After entering the credit information and saving, the following has occurred:

| Transactions     | DR | CR | Subsidiary Records<br>Updated | General Ledger<br>Updated |
|------------------|----|----|-------------------------------|---------------------------|
| Accounts Payable | \$ |    | $\checkmark$                  | $\checkmark$              |
| Inventory        |    | \$ | $\checkmark$                  | $\checkmark$              |

## **Quick Reference Table**

| Step | Box or Other Location             | Procedure                                                                                          |  |
|------|-----------------------------------|----------------------------------------------------------------------------------------------------|--|
| A    | Home Page                         | Click the Enter Bills icon under Vendors.                                                          |  |
| B    | Credit button                     | Select the Credit button at the top of window.                                                     |  |
| C    | Vendor                            | Select a vendor from the drop-down list or add new.                                                |  |
| D    | Date                              | Accept default date or change.                                                                     |  |
| E    | Ref. No.                          | Type the debit memo number.                                                                        |  |
| Ð    | Memo                              | Type the invoice number related to the return.                                                     |  |
| G    | Items tab                         | Click the Items tab if it is not already open.                                                     |  |
| •    | Item                              | For each item, select items being returned from drop-down list.                                    |  |
| 0    | Description                       | For each returned item, accept the default description or edit.                                    |  |
| J    | Qty.                              | For each item, enter the quantity being returned.                                                  |  |
| K    | Cost                              | Accept the default cost for each item or edit.                                                     |  |
| l    | Various                           | Repeat steps H – K for each item returned                                                          |  |
| M    | Credit Amount                     | Verify that the listed amount is correct. (Not possible to verify unless information is provided.) |  |
| N    | Enter Bills window                | Review the information to verify that it is correct.                                               |  |
| 0    | Save & Close / Save & New buttons | Click the Save & Close or Save & New button.                                                       |  |

## **Return Inventory From a Purchase**

## QuickBooks windows

5

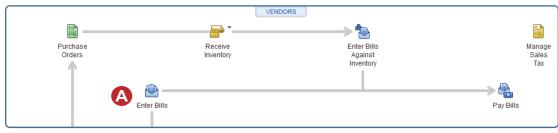

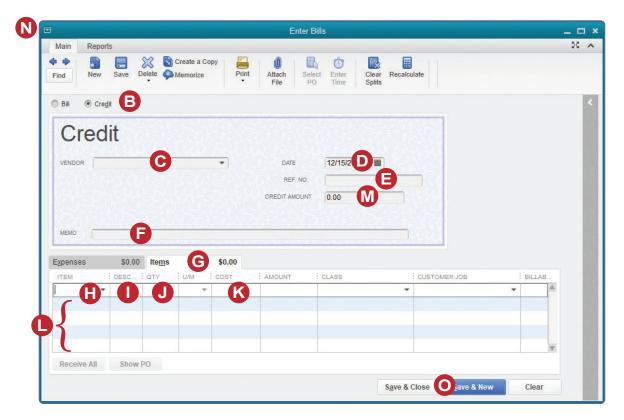